## HPの表示

HPの表示が古い状態しか出ないという意見が多く寄せられています。

原因は閲覧ソフトのキャッシュという機能です。

キャッシュは過去にアクセスしたWebページのデータを一時的に保存する機能で、同じURLの Webページにアクセスした際にキャッシュを参照することで読み込み(表示)を速くするための 仕組みです。 それゆえ、前回の閲覧表示のままが表示されていると思います。

## Microsoft Edgeの恒久対策

Microsoft Edgeは標準でキャッシュを保存する設定なので下記の恒久対策設定を推奨します。

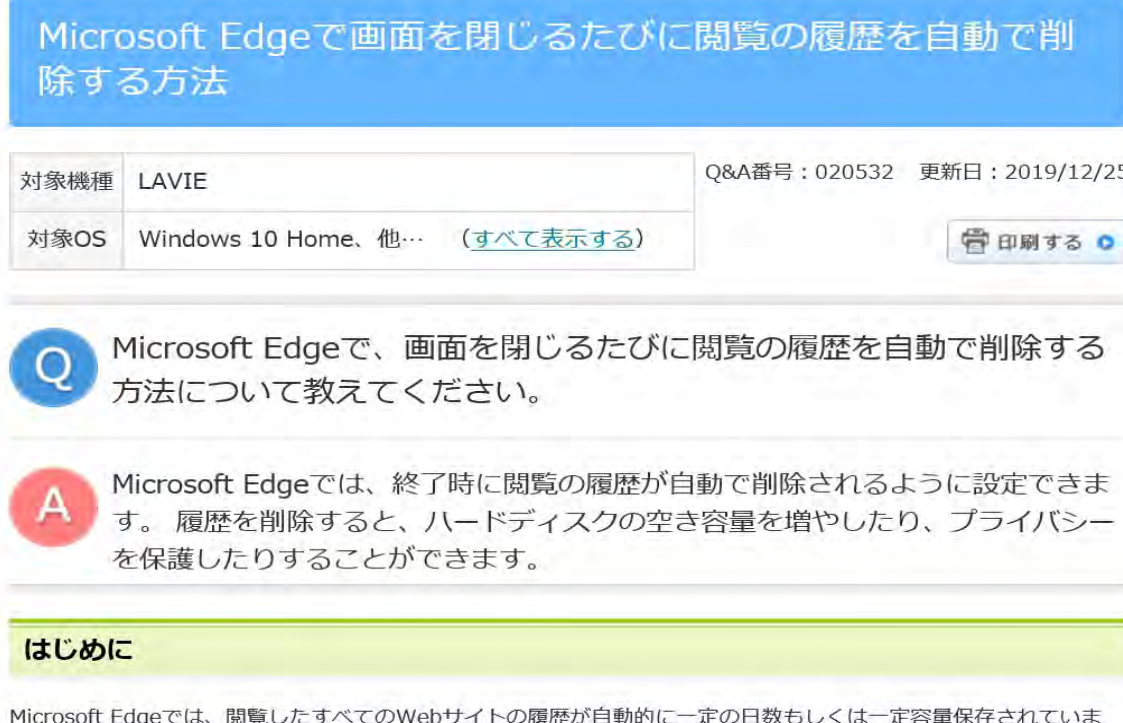

す。 この閲覧の履歴を削除することで、ハードディスクの容量を空けたり、プライバシーを保護したりすることができま

 $\overline{d}$ ここでは、Microsoft Edgeで画面を閉じるたびに、閲覧の履歴が自動で削除されるように設定する方法について案内 します。

※ Windows 10のアップデート状況によって、画面や操作手順、機能などが異なる場合があります。

## 操作手順

Microsoft Edgeで画面を閉じるたびに閲覧の履歴を自動で削除するには、以下の操作手順を行ってください。

1. Microsoft Edgeを起動し、「…」(設定など)をクリックして、表示された一覧から下部へスクロールし て「設定」をクリックします。

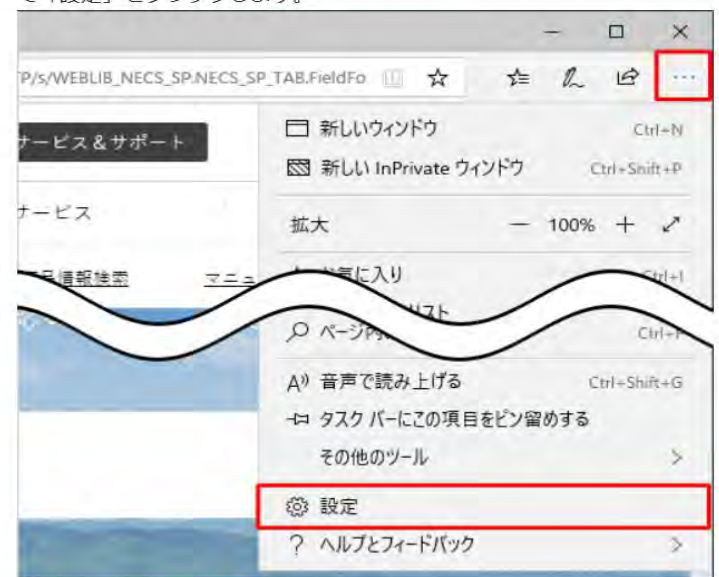

- 2. 「設定」が表示されます。
	- 「プライバシーとセキュリティ」をクリックし、「閲覧データのクリア」欄から「クリアするデータの選 択」をクリックします。

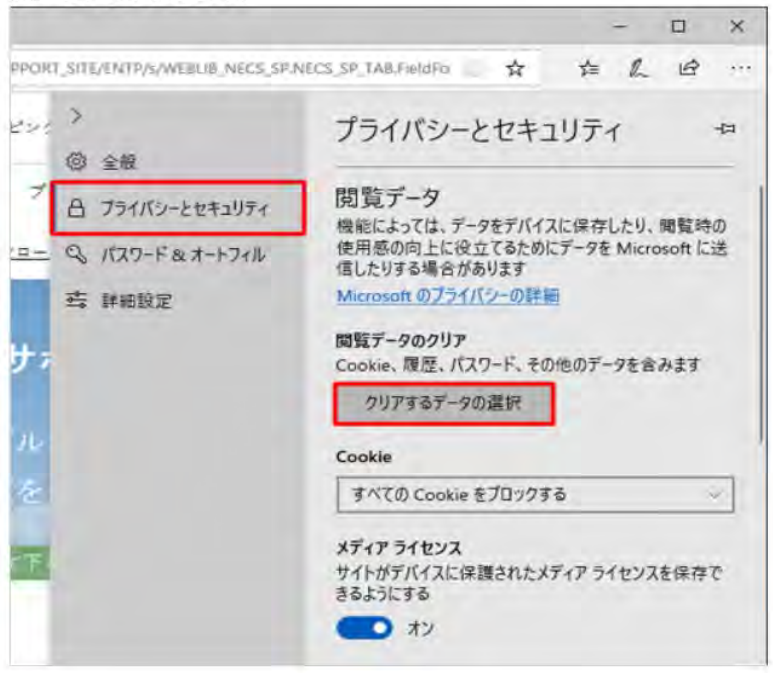

3. 「閲覧データの消去」が表示されます。 終了時に自動的に削除したい履歴の項目にチェックを入れて、「ブラウザーを閉じるときに、常にこれを消

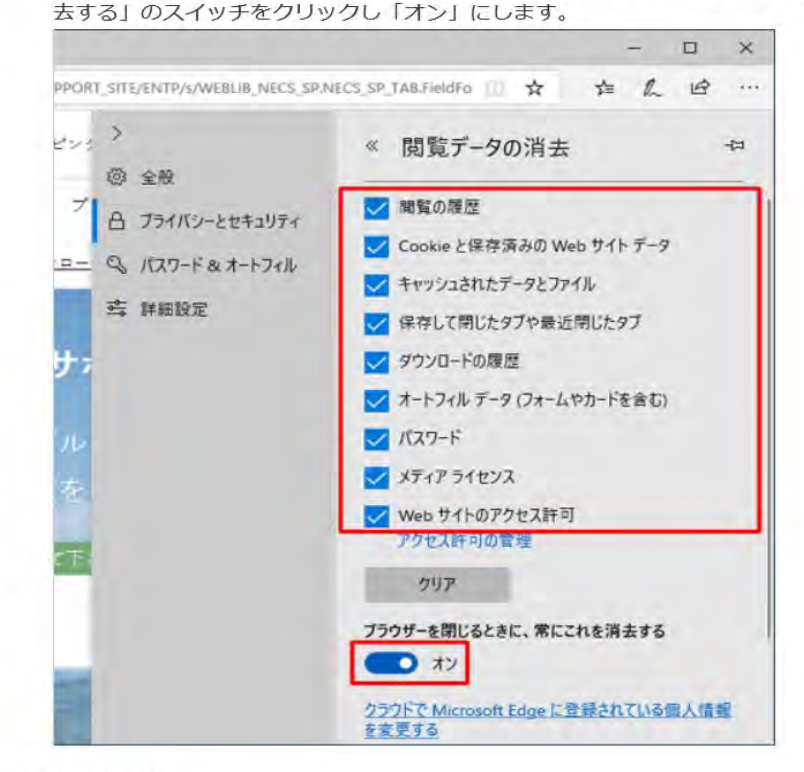

以上で操作完了です。

この設定を行うと、ブラウザーを閉じたときに自動的にキャッシュが消去されるので、いつでも 最新版が表示されます。しかし、開くときに多少(気にならない程度)時間がかかるかも。